# **Sitelok Vanilla** (jsConnect) **Plugin**

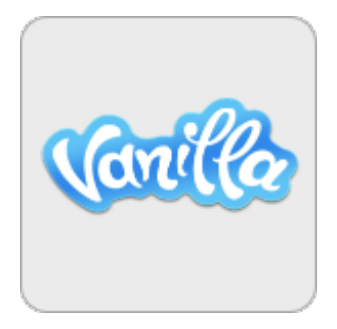

 $V1.3$ 

#### **Sitelok Vanilla (jsConnect) Plugin**

Copyright 2012-2016 Vibralogix. All rights reserved.

This document is provided by Vibralogix for informational purposes only to licensed users of the Sitelok product and is provided on an 'as is' basis without any warranties expressed or implied.

Information in this document is subject to change without notice and does not represent a commitment on the part of Vibralogix. The software described in this document is provided under a license agreement. The software may be used only in accordance with the terms of that license agreement. It is against the law to copy or use the software except as specifically allowed in the license.

It is the users responsibility to ensure the suitability of the product before using it. In no circumstances will Vibralogix be responsible for any loss or damage of data or programs as a result of using the product. Your use of the product implies acceptance of these terms.

# **Contents**

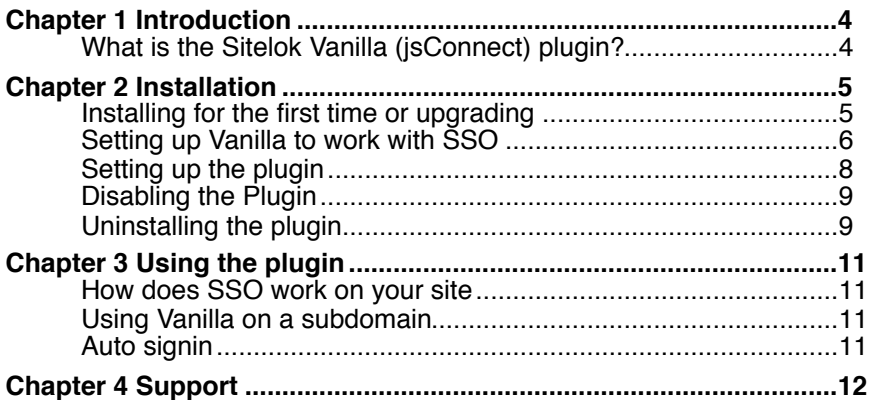

# <span id="page-3-0"></span>**Chapter 1 Introduction**

# <span id="page-3-1"></span>**What is the Sitelok Vanilla (jsConnect) plugin?**

The Sitelok Vanilla plugin allows a single sign-on (SSO) between Sitelok and the Vanilla forum. In other words Sitelok will be the login system used by Vanilla so a user only needs to enter their Sitelok login details to have access to the Vanilla forum as well.

# <span id="page-4-0"></span>**Chapter 2 Installation**

## <span id="page-4-1"></span>**Installing for the first time or upgrading**

- 1) Extract the contents of the zip file to your PC.
- 2) Upload the plugin vanillajs folder to your existing Sitelok slpw folder using FTP. There are no special permissions required on most servers.
- 3) Login to the Sitelok control panel.
- 4) Open the following URL in the browser

http://www.yoursite.com/slpw/plugin\_vanillajs/install.php

which will start the installation process. If all is well you will be taken to the plugin preferences page where you will see the plugin listed.

If you have any problems with installation please let us know so that we can help you.

## <span id="page-5-0"></span>**Setting up Vanilla to work with SSO**

Before Vanilla will allow Sitelok to login in users we need to enable Single Sign-On.

- 1) Ensure you are using the latest Vanilla version
- 2) Download the Vanilla jsConnect plugin from

<http://vanillaforums.org/addon/jsconnect-plugin>

and install it as described in the instructions for the plugin.

- 3) Login to your Vanilla forum dashboard and enable the JsConnect plugin in the Plugins section.
- 4) Add a new connection to the jsConnect plugin by clicking the Add Connection button

You can connect to multiple sites that support jsConnect.

Add Connection

5) You should now see the edit connection form. Click the Generate Client ID and Secret button at the bottom of the page to fill in those fields. Make a note of the Client Id and Secret values which we will need later. Enter the following in the fields.

#### **Site Name**

Give a name to your site such as Members Area.

#### **Authentication URL**

Enter the following URL remembering to adjust your domain name

http://www.yoursite.com/slpw/plugin\_vanillajs/vanillaauth.php

#### **Signin URL**

Enter the following URL remembering to adjust your domain name. Make sure the are no spaces in this URL if you copy and paste it.

http://www.yoursite.com/slpw/plugin\_vanillajs/vanillasignin.php? redirect\_to={Target}

#### 6) **Register URL**

If you have a registration page on your site you can enter the URL here. If not leave it blank.

#### 7) **Sign Out URL**

Leave this field blank.

- 8) The check box 'Make this connection your default signin method' determines if Vanilla shows the Sign In button. Check the box to remove the button. If unchecked then the button is displayed if the user is not already logged in to Sitelok. When they click the button the Sitelok login form will appear (using your login template if you set one).
- 9) Select md5 as the Hash Algorithm

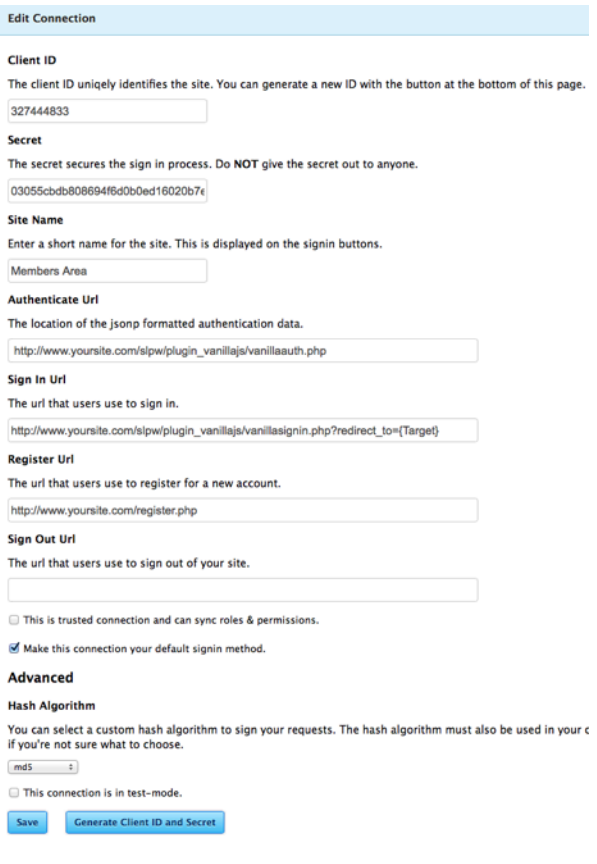

Click **Save** to store the settings

10) In the Vanilla User Registration Settings page select the **Connect** option.

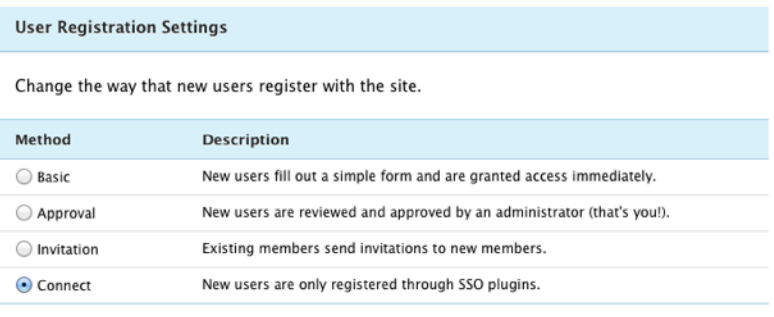

Require users to confirm their email addresses (recommended)

#### **Email Confirmation Role**

Confirm Email : Users will be assigned to this role until they've confirmed their email addresses.

Save

## <span id="page-7-0"></span>**Setting up the plugin**

Now that Vanilla and jsConnect have been setup we need to make some settings in the Sitelok plugin. You can access the Vanilla plugin configuration by selecting Vanilla Forum from the Plugins menu. This will display a page like this.

# Vanilla forum plugin for jsConnect

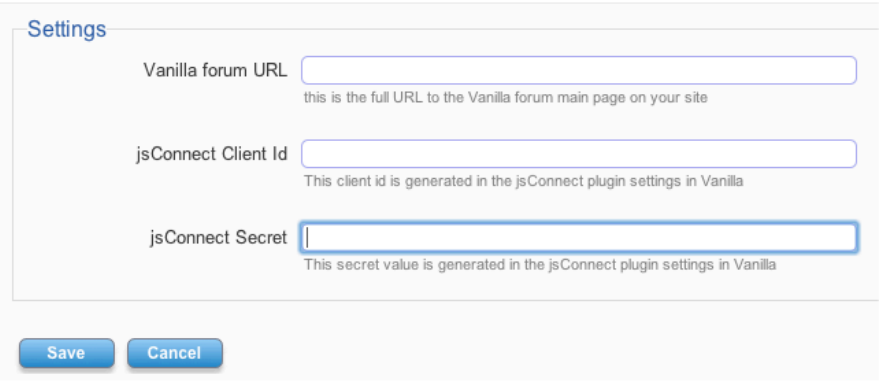

1) Set the Vanilla Forum URL to the URL where you installed Vanilla. For example

http://www.yoursite.com/forum/

- 2) Enter the jsConnect Client ID provided when you setup the jsConnect connection.
- 3) Enter the jsConnect Secret provided when you setup the jsConnect connection.
- 4) Click the Save button.

## <span id="page-8-0"></span>**Disabling the Plugin**

To disable the Vanilla plugin select **Plugin Preferences** in the **Plugin** menu option of Sitelok. Uncheck the enable box for the plugin and click the **Save** button. Remember to disable the jsConnect plugin in Vanilla as well.

You can enable it again in the same way.

### <span id="page-8-1"></span>**Uninstalling the plugin**

To permanently remove the plugin and its settings follow these steps.

1) Disable the plugin as above.

- 2) Click the delete icon next the plugin in the disabled plugins section.
- 3) Confirm the action in the alert box.

If the plugin is uninstalled successfully you will be returned to the plugin preferences page.

# <span id="page-10-0"></span>**Chapter 3 Using the plugin**

# <span id="page-10-1"></span>**How does SSO work on your site**

Once setup Vanilla will use Sitelok as its login and registration system. So you can add users to Sitelok as you do now (via registration forms, payment, Linklok etc) and these users will automatically have access to Vanilla.

If a user clicks Sign-In on a Vanilla page they will see the Sitelok login form (or your custom login template) if they are not already logged in. After login they will be returned to Vanilla.

If a user is signed into Sitelok and then visits a Vanilla page they should be detected and can sign in just by click a link (no form appears).

If a Sitelok users email address already exists in Vanilla they will be asked to enter their existing Vanilla password to confirm that the accounts should be connected.

# <span id="page-10-2"></span>**Using Vanilla on a subdomain**

If you have Sitelok V4.2 or above you can ignore this setting.

If you use Vanilla on a subdomain of your site but have Sitelok installed on the main domain or a different domain then you should add this setting to slconfig.php (in the slpw folder). Anywhere near you other settings is ok.

\$sl\_sessiondomain=".yoursite.com";

The first dot is important so make sure you leave that in the setting.

# <span id="page-10-3"></span>**Auto signin**

As you will have seen when a user is already logged into Sitelok and they go to Vanilla they still need to click a link to connect to Vanilla. There is a Vanilla plugin called JSconnet Auto Signin which you can install into vanilla as well as JSconnect which removes the need for the user to click the link.

# <span id="page-11-0"></span>**Chapter 4 Support**

Hopefully if you have followed this manual carefully everything will be working fine. However sometimes things don't go quite so smoothly so if you have any questions or problems then please check the FAQ on the support page or email us.

Support area: <http://www.vibralogix.com/support/>

Email: [support@vibralogix.com](mailto:support@vibralogix.com)